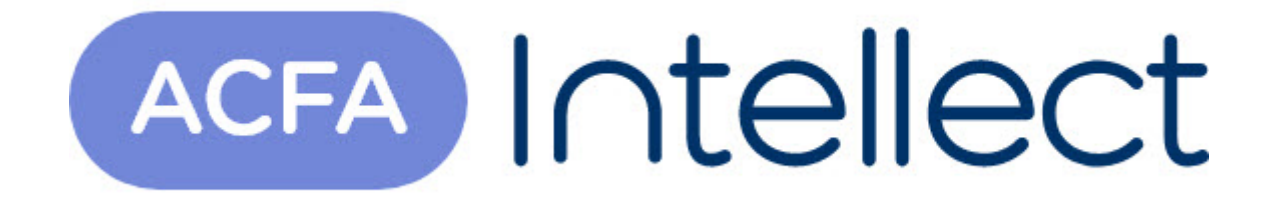

# Руководство по настройке и работе с модулем интеграции Texecom

ACFA-Интеллект

Обновлено 05/13/2024

# Table of Contents

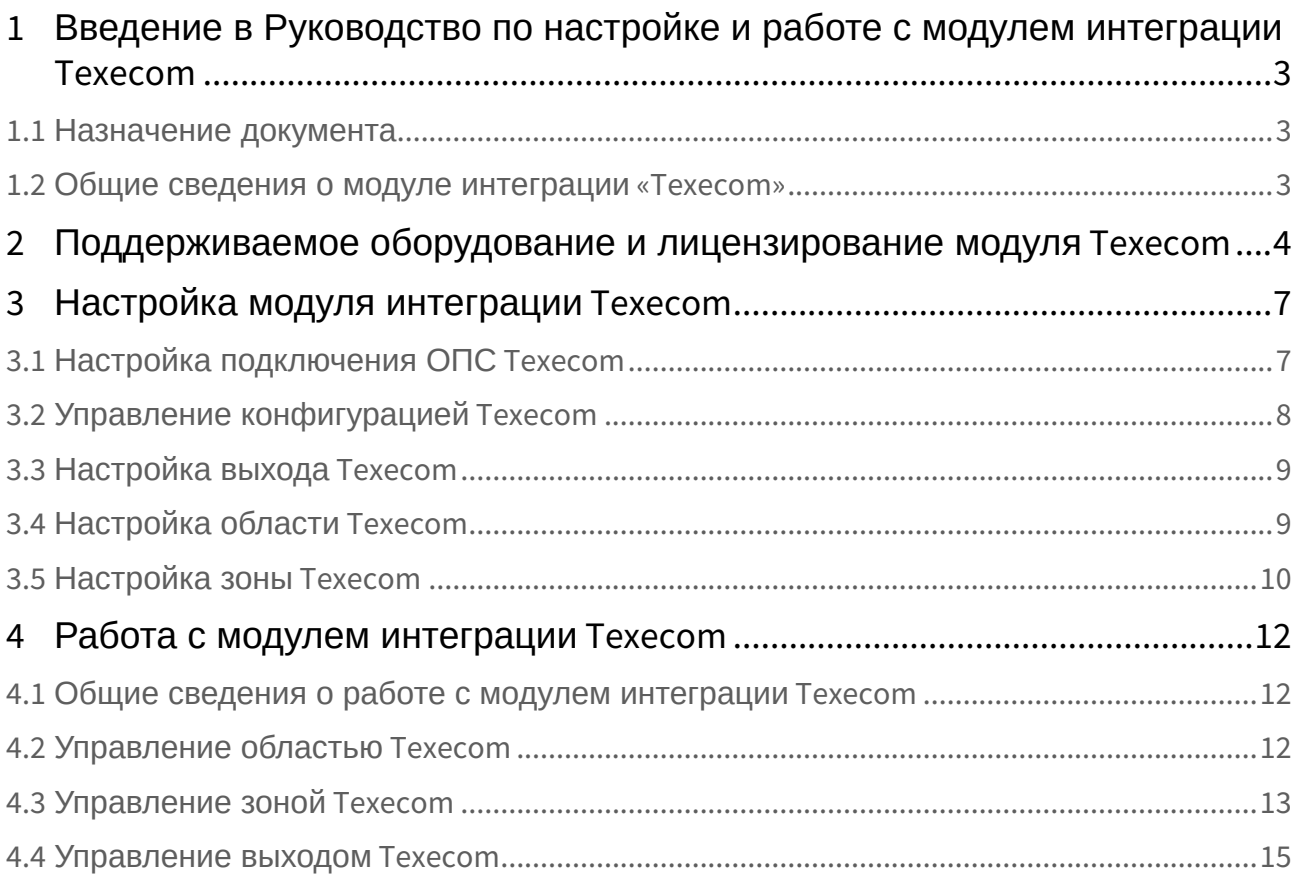

# <span id="page-2-0"></span>1 Введение в Руководство по настройке и работе с модулем интеграции Texecom

#### **На странице:**

• [Назначение](#page-2-1)  документа

• [Общие сведения о](#page-2-2)  модуле интеграции «Texecom»

### <span id="page-2-1"></span>1.1 Назначение документа

Документ *Руководство по настройке и работе с модулем Texecom* является справочноинформационным пособием и предназначен для специалистов по настройке модуля *Texecom.*

В данном Руководстве представлены следующие материалы:

- 1. общие сведения о модуле *Texecom*;
- 2. настройка модуля *Texecom*;
- 3. работа с модулем *Texecom*.

### <span id="page-2-2"></span>1.2 Общие сведения о модуле интеграции «Texecom»

Модуль интеграции *Texecom* является компонентом ОПС, реализованной на базе программного комплекса *ACFA-Интеллект* и предназначен для обеспечения взаимодействия ОПС *Texecom* с ПК *ACFA-Интеллект* (мониторинг и управление).

#### **Примечание.**

Подробные сведения об ОПС *Texecom* приведены в официальной справочной документации по данной системе (производитель Texecom).

Перед настройкой модуля *Texecom* необходимо выполнить следующие действия:

- 1. установить аппаратные средства *Texecom* на охраняемый объект (см. справочную документацию по *Texecom*);
- 2. подключить аппаратные средства *Texecom* к Серверу ПК *Интеллект* (см. справочную документацию по *Texecom*).

# <span id="page-3-0"></span>2 Поддерживаемое оборудование и лицензирование модуля Texecom

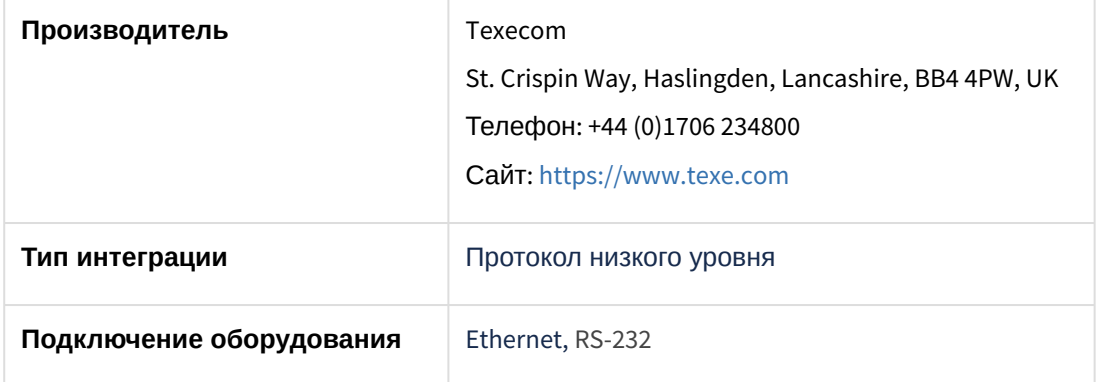

#### **Поддерживаемое оборудование**

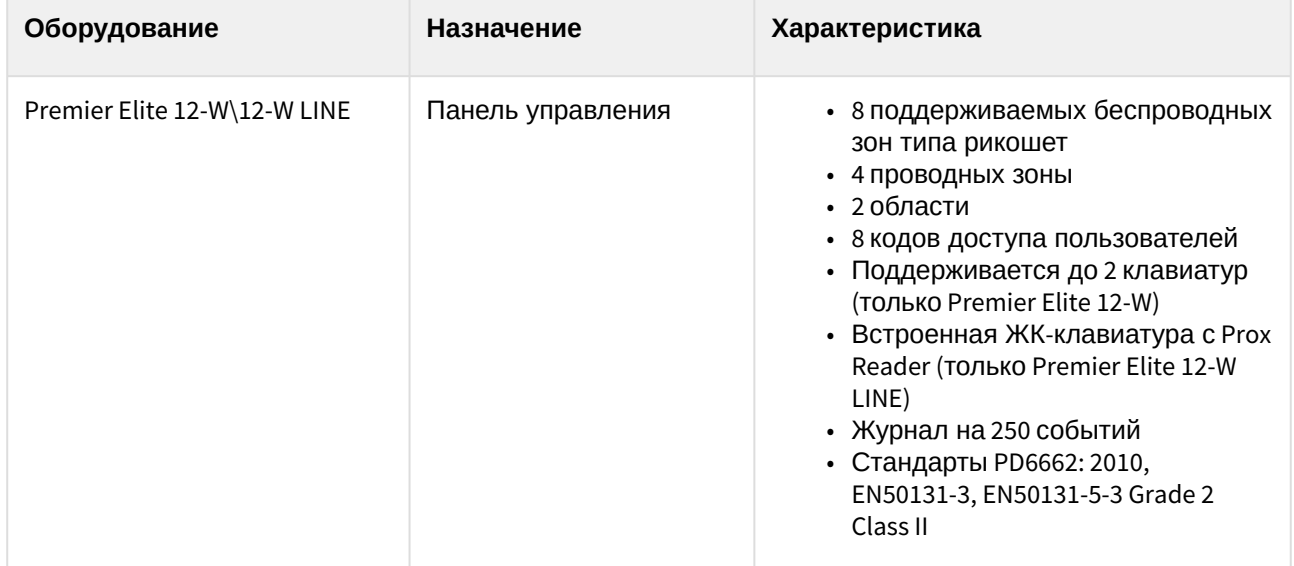

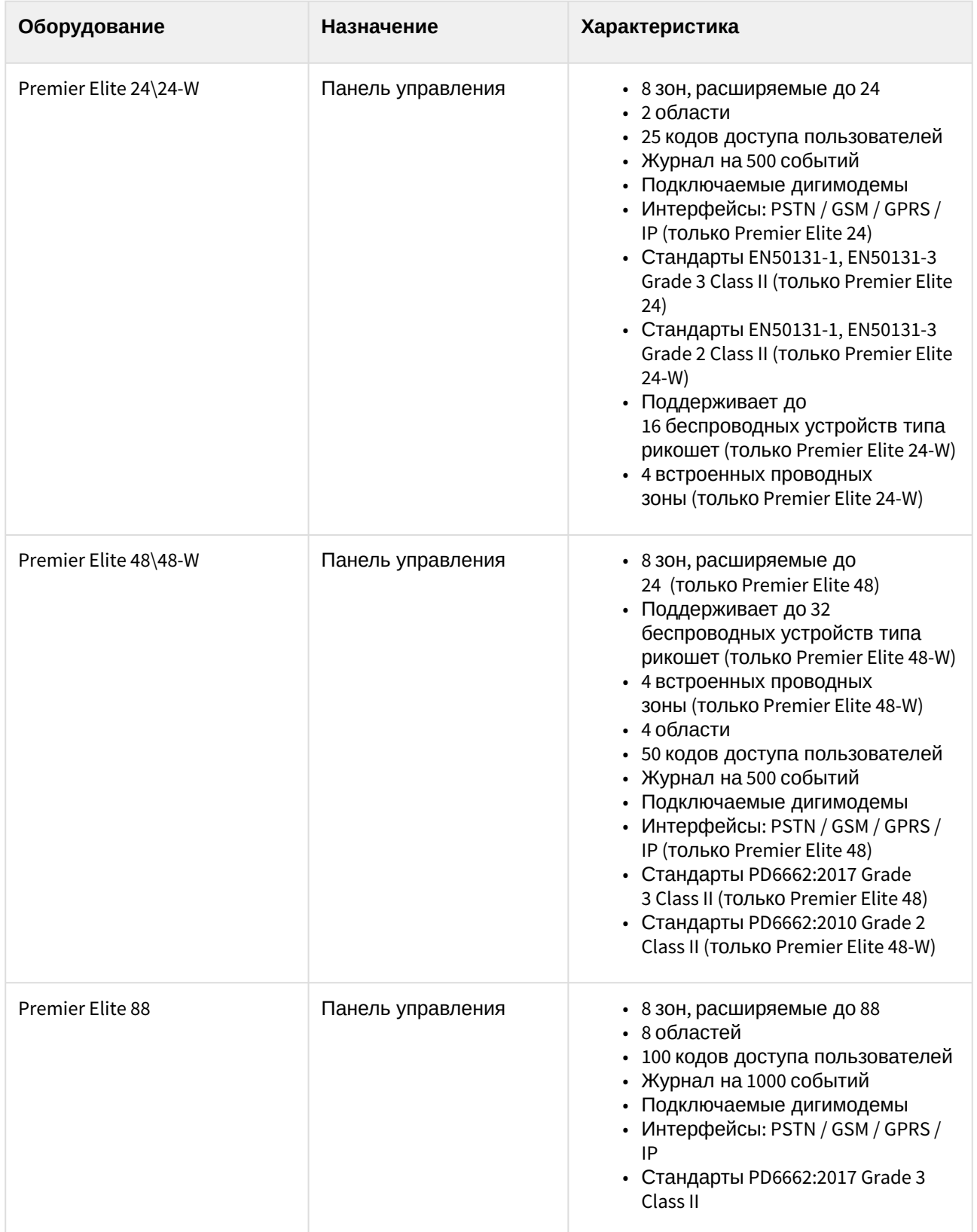

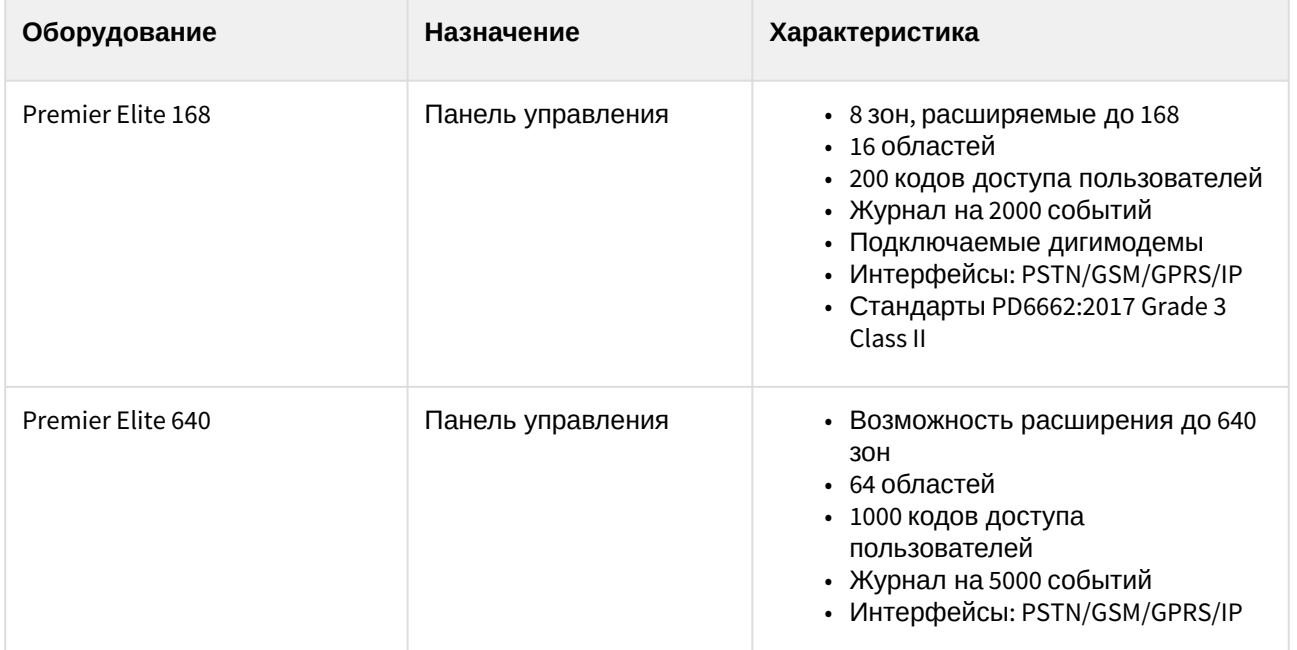

#### **Защита модуля**

За 1 панель управления.

# <span id="page-6-0"></span>3 Настройка модуля интеграции Техесот

## <span id="page-6-1"></span>3.1 Настройка подключения ОПС Техесот

Настройка подключения ОПС Техесот осуществляется следующим образом:

1. Перейти на панель настройки объекта Техесот panel, который создается на базе объекта Компьютер на вкладке Оборудование диалогового окна Настройка системы.

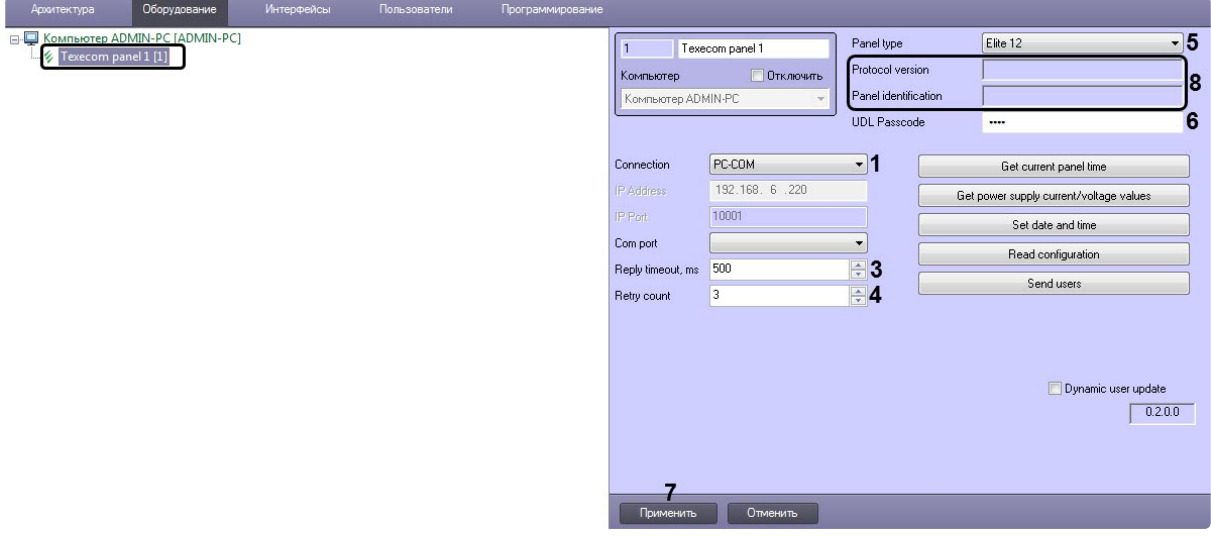

- 2. Из раскрывающегося списка **Connection (1)** выбрать способ подключения панели:
	- PC-COM подключение с помощью устройства Premier Elite PC-Com. Из раскрывающегося списка Com port (2) выбрать СОМ-порт подключения.

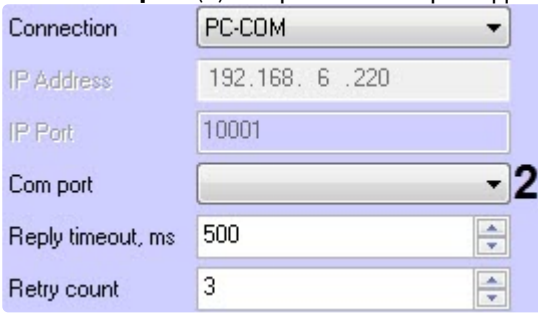

• СОМІР - подключение с помощью модуля ComIP. В поле IP Address и IP Port (2) ввести IPадрес и IP-порт подключения соответственно.

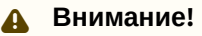

Перед подключением панели с помощью модуля ComIP необходимо выполнить настройку панели в соответствии с инструкцией производителя (см. APP004 -Configuring a COM-IP on an Elite alarm panel).

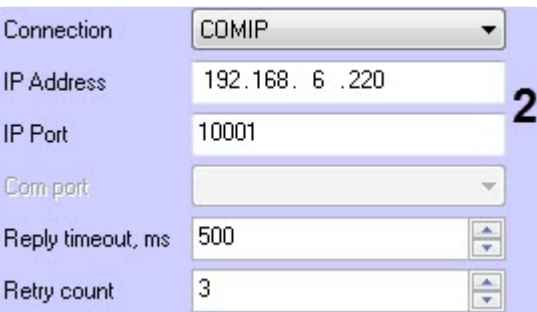

- 3. В поле **Reply timeout, ms** (**3**) ввести время в миллисекундах, в течении которого от панели ожидается ответ.
- 4. В поле **Reply count** (**4**) ввести количество попыток переподключения к панели в случае потери связи.
- 5. Из раскрывающегося списка **Panel type** (**5**) выбрать тип подключаемой панели.
- 6. Если выполнено подключение с помощью устройства Premier Elite PC-Com, в поле **UDL Passcode** (**6**) ввести UDL-пароль или заводской код инженера, если UDL-пароль не запрограммирован.
- 7. Нажать кнопку **Применить** (**7**) для сохранения изменений.

#### **Примечание**

В случае успешного подключения в поле **Protocol versions** (**8**) отобразится версия протокола обмена данными, а в поле **Panel identification** (**8**) отобразится тип панели и версия прошивки, на которой работает контроллер панели.

Настройка подключения ОПС *Texecom* завершена.

### <span id="page-7-0"></span>3.2 Управление конфигурацией Texecom

Управление конфигурацией *Texecom* осуществляется следующим образом:

1. Перейти на панель настройки объекта **Texecom panel**, который создается на базе объекта **Компьютер** на вкладке **Оборудование** диалогового окна **Настройка системы**.

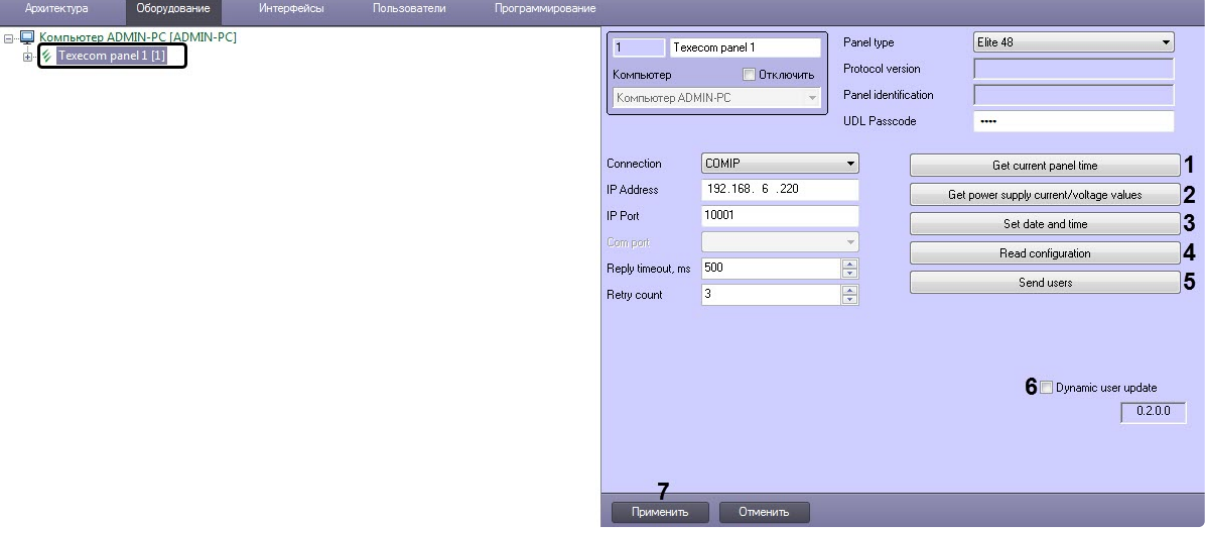

- 2. Нажать кнопку **Get current panel time** (**1**), если необходимо получить текущее время панели.
- 3. Нажать кнопку **Get power supply current/voltage values** (**2**), если необходимо получить текущие значения силы тока и напряжения источника питания панели.
- 4. Нажать кнопку **Set date and time** (**3**), если необходимо синхронизировать дату и время панели с Сервером ПК *ACFA-Интеллект*.
- 5. Нажать кнопку **Read configuration** (**4**), если необходимо считать конфигурацию панели.
- 6. Нажать кнопку **Send users** (**5**), если необходимо записать в панель данные пользователей из модуля *Бюро пропусков*.
- 7. Установить флажок **Dynamic user update** (**6**), если необходимо автоматически записывать в панель данные пользователей из модуля *Бюро пропусков*.
- 8. Нажать кнопку **Применить** (**7**) для сохранения изменений.

Управление конфигурацией *Texecom* завершено.

### <span id="page-8-0"></span>3.3 Настройка выхода Texecom

Настройка выхода *Texecom* осуществляется следующим образом:

1. Перейти на панель настройки объекта **Texecom output**, который создается на базе

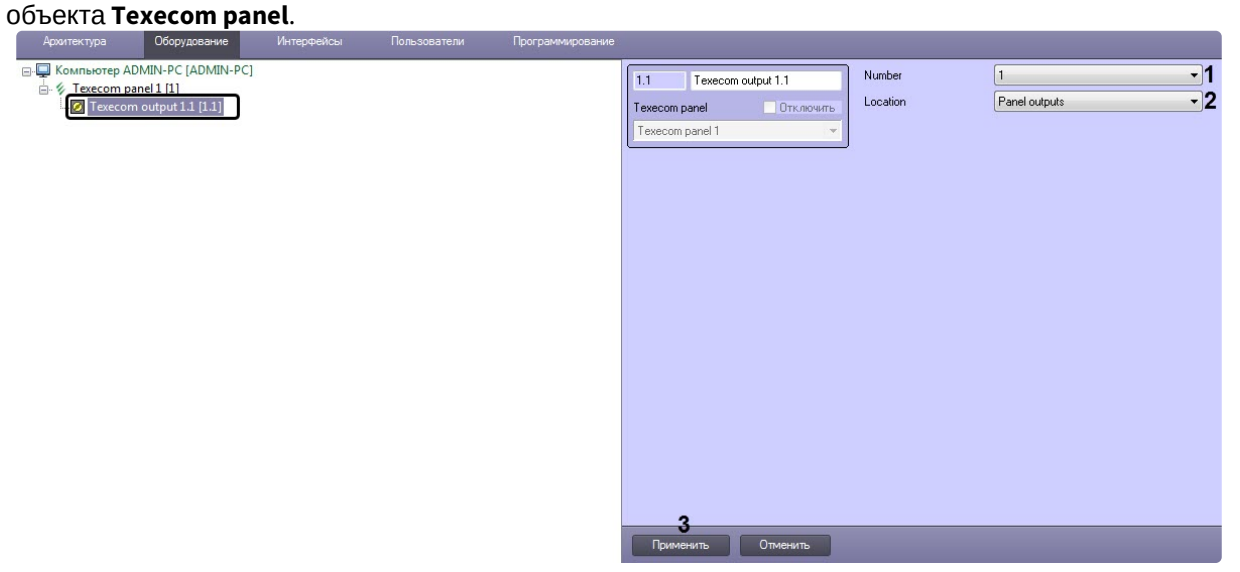

- 2. Из раскрывающегося списка **Number** (**1**) выбрать номер выхода. Номер выхода должен соответствовать физическому номеру выхода панели.
- 3. Из раскрывающегося списка **Location** (**2**) выбрать расположение выхода на панели.
- 4. Нажать кнопку **Применить** (**3**) для сохранения изменений.

Настройка выхода *Texecom* завершена.

### <span id="page-8-1"></span>3.4 Настройка области Texecom

Настройка области *Texecom* осуществляется следующим образом:

1. Перейти на панель настройки объекта **Texecom area**, который создается на базе объекта **Texecom panel**.

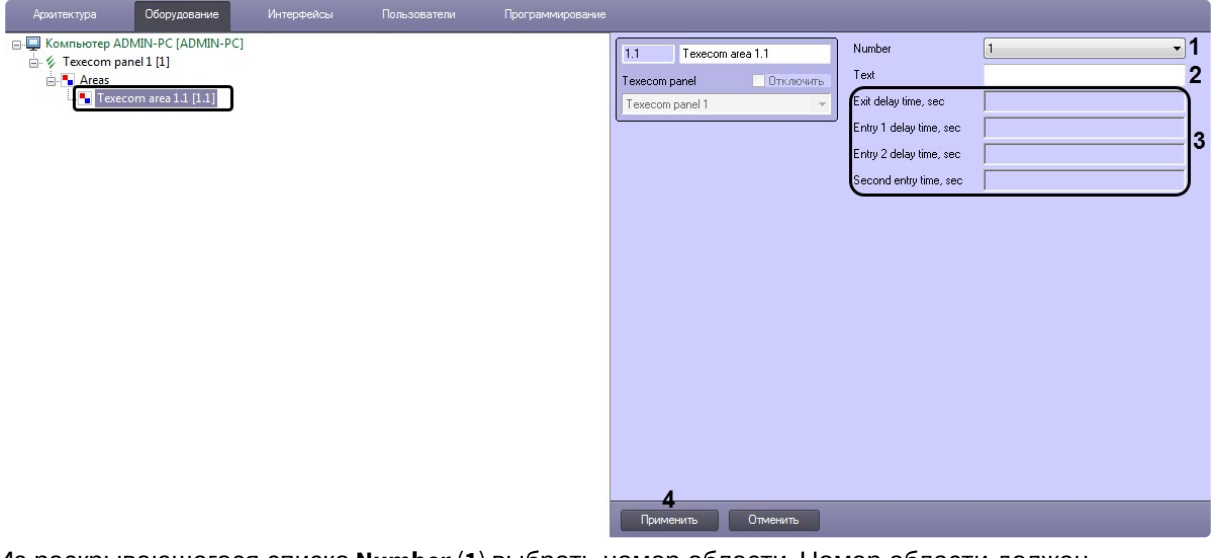

- 2. Из раскрывающегося списка **Number** (**1**) выбрать номер области. Номер области должен соответствовать физическому номеру области панели.
- 3. В поле **Text** (**2**) ввести краткое описание области, которое будет отображаться на экране панели.
- 4. Нажать кнопку **Применить** (**4**) для сохранения изменений.

#### **Примечание**

Параметры области (**3**) отображаются при считывании конфигурации панели.

Настройка области *Texecom* завершена.

## <span id="page-9-0"></span>3.5 Настройка зоны Texecom

Настройка зоны *Texecom* осуществляется следующим образом:

1. Перейти на панель настройки объекта **Texecom zone**, который создается на базе объекта **Texecom panel**.

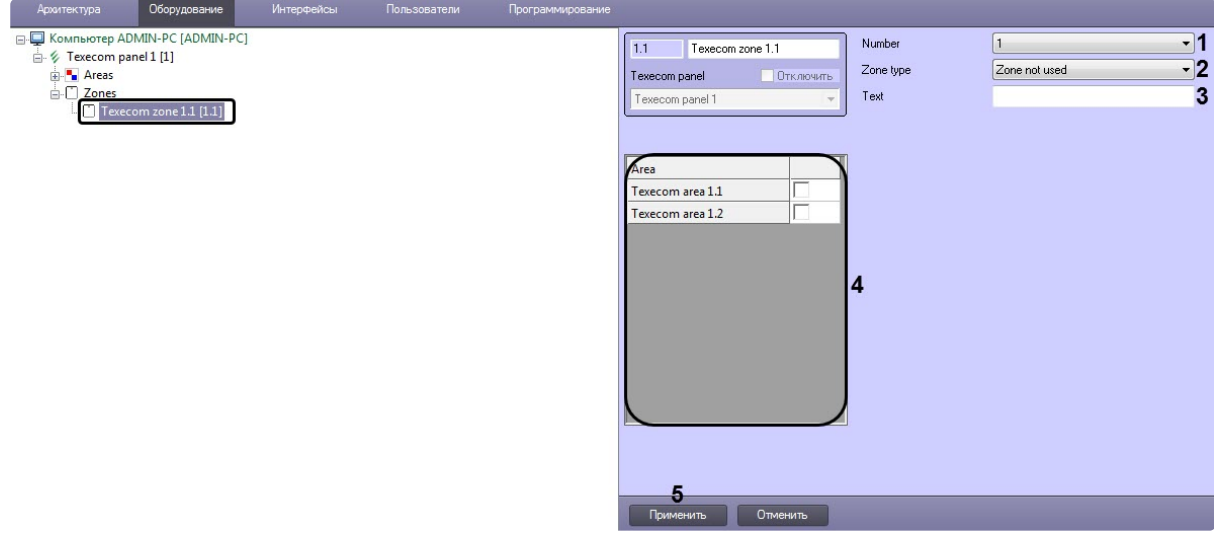

- 2. Из раскрывающегося списка **Number** (**1**) выбрать номер зоны. Номер зоны должен соответствовать физическому номеру зоны панели.
- 3. Из раскрывающегося списка **Zone type** (**2**) выбрать тип зоны панели.
- 4. В поле **Text** (**3**) ввести краткое описание зоны, которое будет отображаться на экране панели.
- 5. Установить флажки напротив необходимых областей (**4**), который должны входить в данную зону (см. [Настройка области](#page-8-1) Texecom).
- 6. Нажать кнопку **Применить** (**5**) для сохранения изменений.

Настройка зоны *Texecom* завершена.

# <span id="page-11-0"></span>4 Работа с модулем интеграции Texecom

### <span id="page-11-1"></span>4.1 Общие сведения о работе с модулем интеграции Texecom

Для работы с модулем интеграции *Texecom* используются следующие интерфейсные объекты:

- 1. **Карта**.
- 2. **Протокол событий**.

[Сведения по настройке данных интерфейсных объектов приведены в документе](https://docs.itvgroup.ru/confluence/pages/viewpage.action?pageId=136938089) Программный комплекс Интеллект: Руководство Администратора.

[Работа с данными интерфейсными объектами подробно описана в документе](https://docs.itvgroup.ru/confluence/pages/viewpage.action?pageId=136937896) Программный комплекс Интеллект: Руководство Оператора.

### <span id="page-11-2"></span>4.2 Управление областью Texecom

Управление областью *Texecom* осуществляется в интерактивном окне **Карта** с использованием функционального меню объектов **Texecom area**.

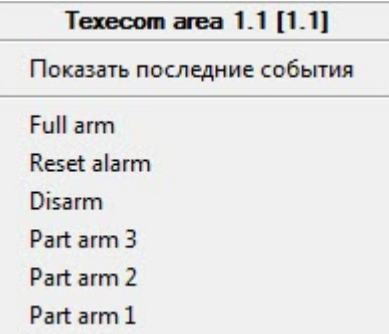

Команды для управления областью *Texecom* описаны в таблице:

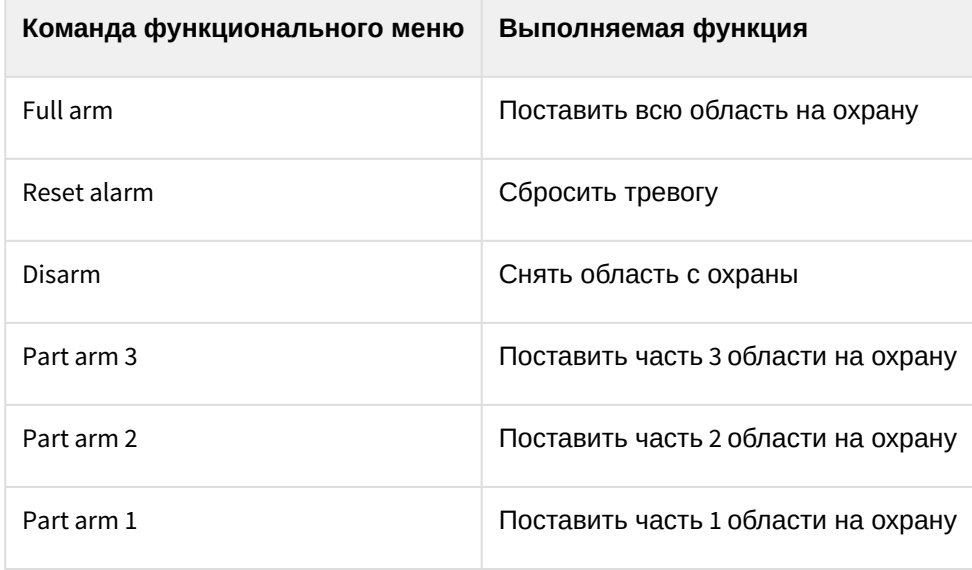

Возможны следующие состояния области *Texecom*:

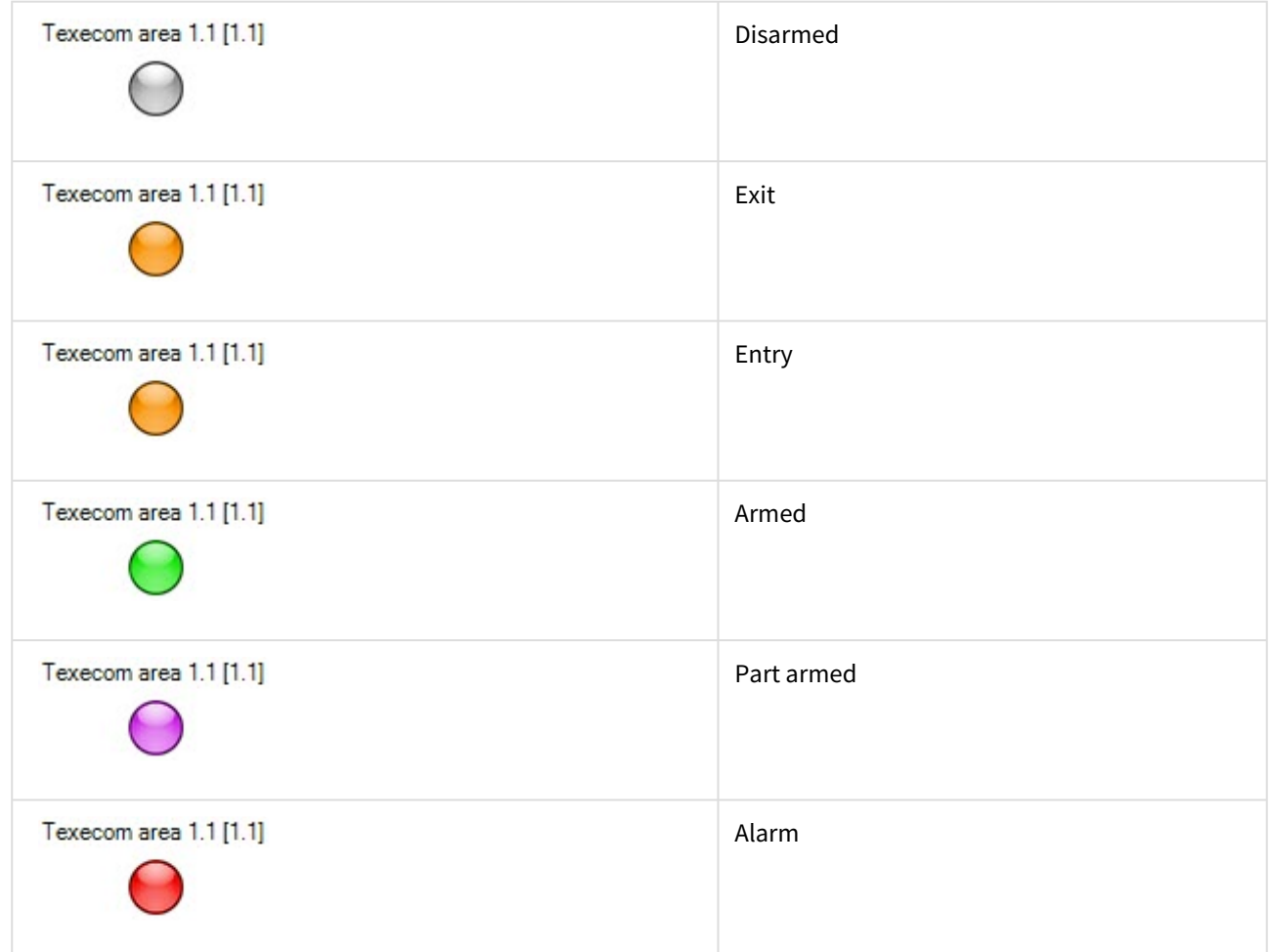

# <span id="page-12-0"></span>4.3 Управление зоной Texecom

Управление зоной *Texecom* осуществляется в интерактивном окне **Карта** с использованием функционального меню объектов **Texecom zone**.

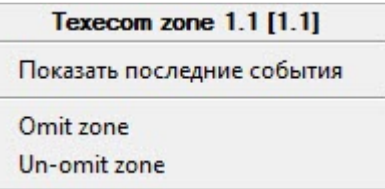

 $\overline{\phantom{a}}$ 

Команды для управления зоной *Texecom* описаны в таблице:

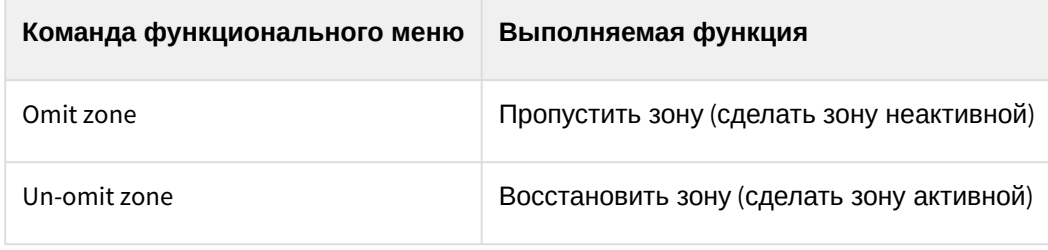

Возможны следующие состояния зоны *Texecom*:

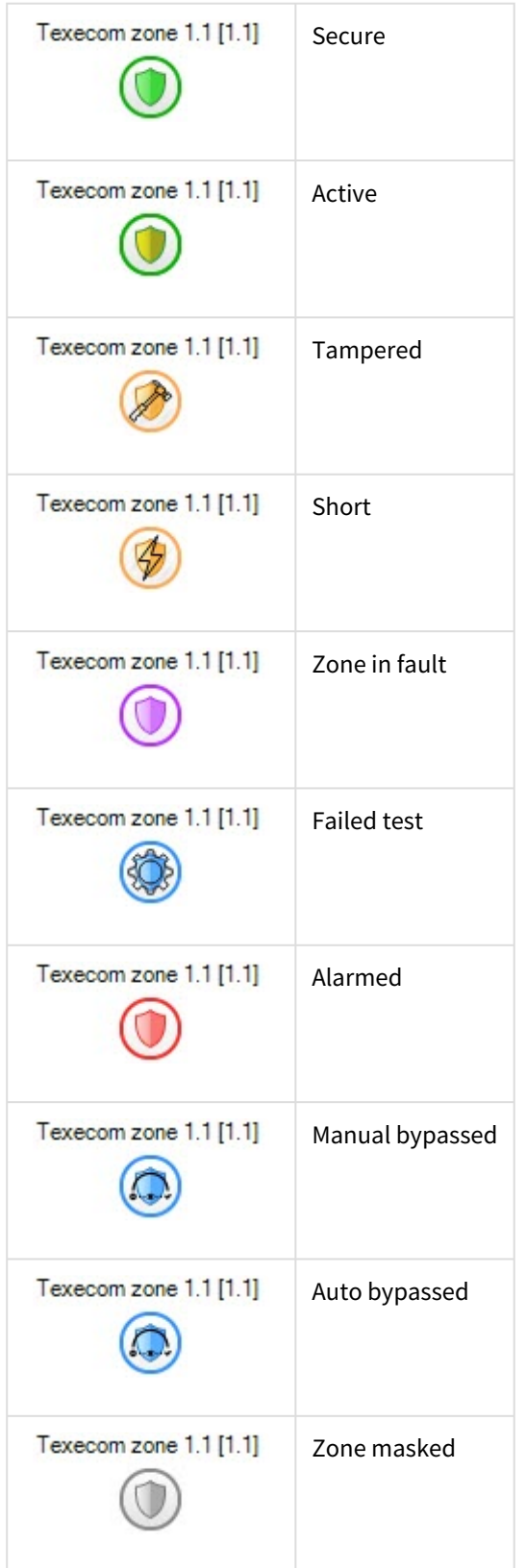

# <span id="page-14-0"></span>4.4 Управление выходом Техесот

#### Управление выходом Техесот в интерактивном окне Карта не осуществляется.

Возможны следующие состояния выхода Техесот:

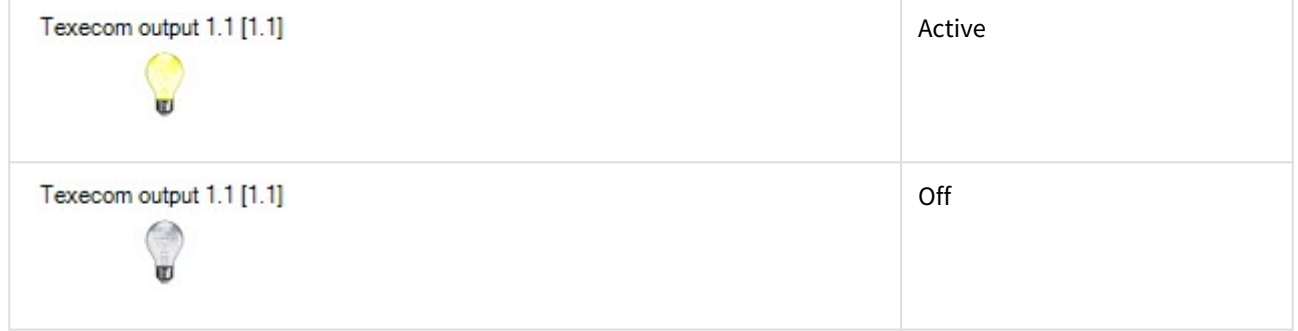